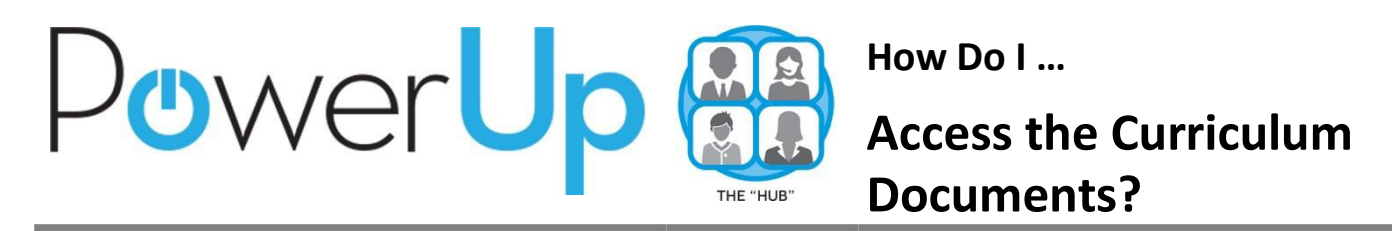

For the 2016-2017 year, all Elementary Curriculum documents will be accessible via the HUB. Teachers will need to self-enrollinto the Curriculum Guide courses via the Site Course Catalog.

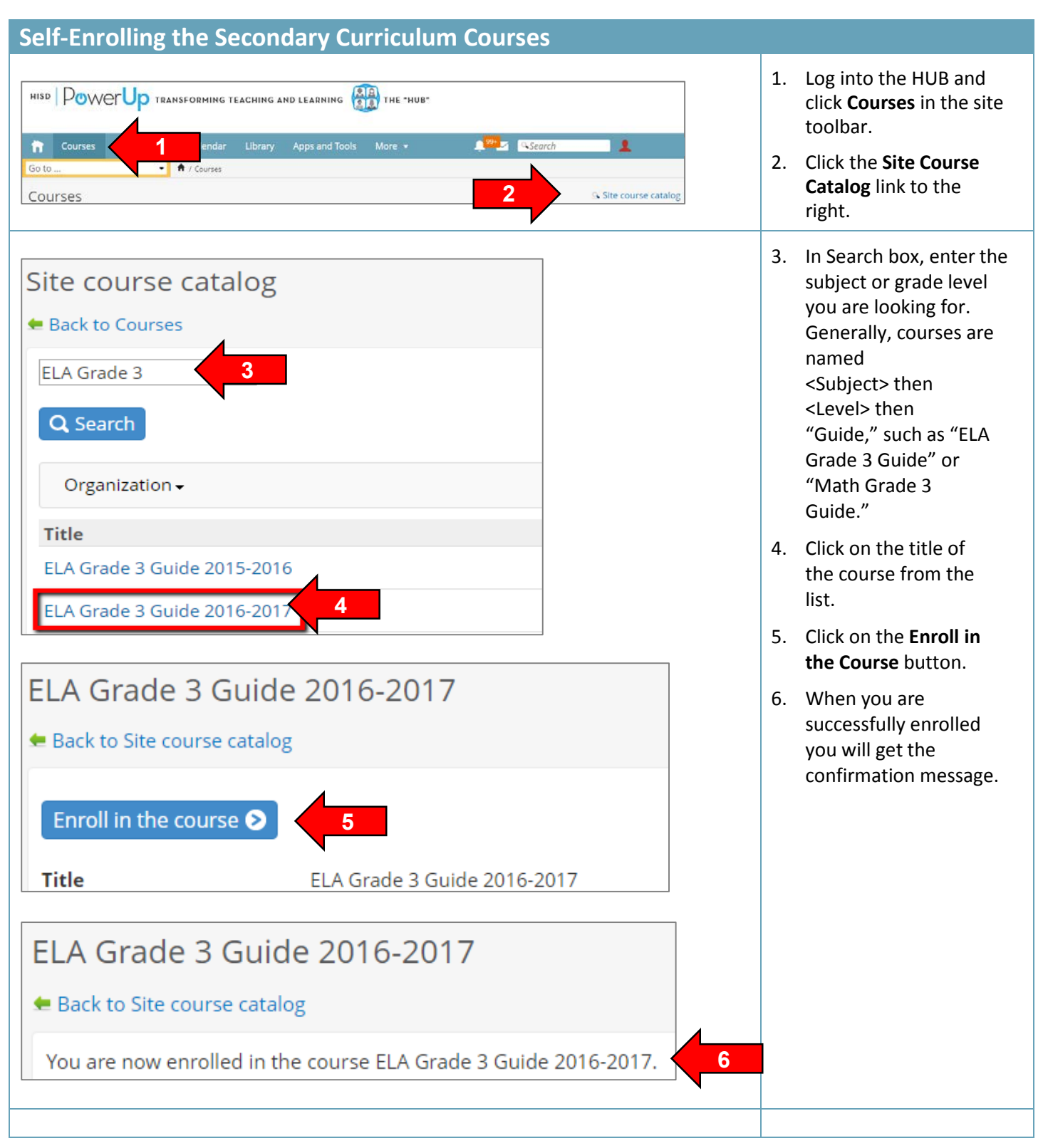

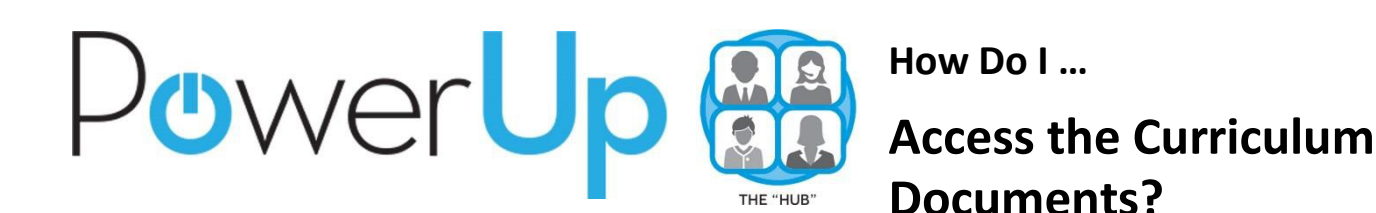

7. Click on **Courses** in the Courses site toolbar. The course you just enrolled in should now show in your \* Remove from favorites **Archive**  $Add$ Add to favorites list. Click on the title to enter it.  $\Box$ **Title ELA Grade 2 Guide 2016-2017 ELA Grade 3 Guide 2016-2017 7 ELA Grade 4 Guide 2015-2016** 8. Once in a course, the curriculum documents Courses Communities Calendar Library More 1<sup>99+</sup> 4Sc will appear under the Go to ↑ / Courses / ELA Grade 3 Guide 2016-2017 / Elements in ELA Grade 3 Guide 2016-2017 course tree towards the ELA Grade 3 Guide 2016-2017  $\mathscr{P} \equiv$  ScopeAndSequence\_ELA\_G3.pdf bottom of the left Course dashboard navigation G Follow-up and reports **9 O** Properties Microsoft Word Web App 9. To download a **FILE** PRINT FIND Course content document to your planner **Working portfolio** computer, click the **HISD** Elementary Curriculum and Development Assessment portfolio **Download** link at the top INSPIRING TEACHING, IGNITING LITERACY:<br>2016-2017 Scope and Sequence<br>English Language Arts - Grade 3  $\bullet$  Links right of the document ELA Grade 3 Guide 2016-2017 43 Days 43 Days<br>Aug. 22 – Oct. 21, 2016 screen. CurriculumMap\_ELA\_G3.pdf 1<sup>st</sup> Cycle Guided Reading Level: MN<br>Guided Reading Level: MN<br>DRA Level: 28/30<br>Unit 1.A: Literary Text - Realistic Fiction PacingCalendar\_ELA\_G3.pdf ScopeAndSequence ELA G3.pdf Unit Overview: Throughout this unit, you will integrate the instructional practices in this planning guide with the First 25 Day<br>
Launch and the First 25 Day Writing Workshop, which will self the foundation for guidele rea VAM\_ELA\_PK-G5.pdf  $\triangleright$   $\blacksquare$  Unit 1 **8** $\triangleright$   $\blacksquare$  Unit 2 such as con rect use of nouns, verbs, and punctuation. Students will brainstorm research topics and  $\triangleright$   $\blacksquare$  Unit 3

## **Frequently Asked Questions**

## *I can't find the course for my content area. What should I do?*

Open up a Help Desk ticket using the Instructional Help button on the District Dashboard when you first log into the HUB (see right). Make sure to include the subject area and grade level of the course in question.

*My Courses list is too long. Can I remove myself from a Curriculum Guide Course?* Yes. Enter the course you want to remove from your list and click on **Properties**in the left navigation. You should get a button to withdraw yourself from thecourse. If you don't, open up a Help Desk ticket using the Instructional Help button on the District Dashboard and include the name of the course you are trying to withdraw from.

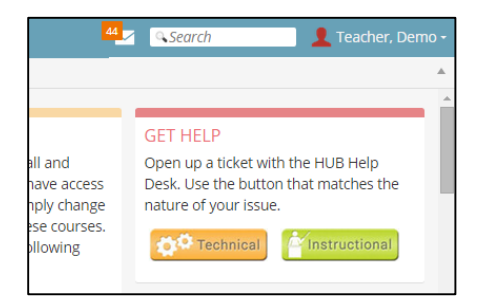